### **a. Priprava delovnega okolja na ra**č**unalniku**

- − Izdelajte (s pomočjo Raziskovalca) svojo delovno mapo za vaje po navodilih, na primer: "c:\Vaje\_Eagle\ImePriimek"! V to mapo boste shranjevali vse datoteke, ki jih boste izdelali pri vajah!
- − V nadzornem oknu programa EAGLE in s pomočjo ukaza *Options Directories* dodajte v seznam poti še pot do svoje delovne mape, na primer po spodnji sliki!

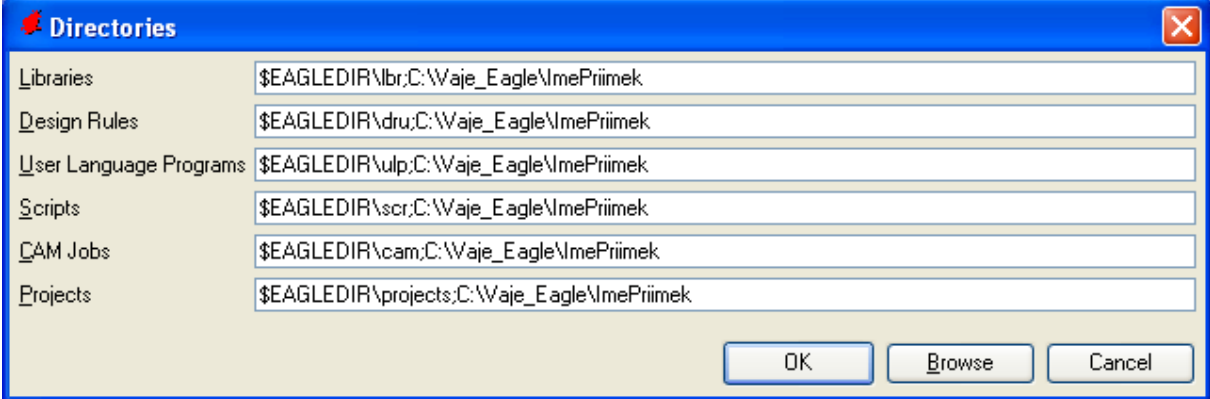

- − Pri tem ne smete pokvariti že vnesenih poti. Ko bomo zaključili z vajami, brišite svojo pot iz seznama!
- − Po navodilih iz skripte (stran 17) kreirajte svoj projekt, ki ga shranite v svojo mapo! Poimenujte ga z imenom na primer: 'ProjektImePriimek'

# **b. risanje in vnašanje elementov v urejevalniku za elektri**č**ne sheme**

- − V urejevalniku za električne sheme narišite spodnjo sliko!
- − Najprej narišite štiri črte. Pričnite z risanjem v koordinatnem izhodišči (0 0). Črte na bodo dolge 2000 mil. Prva črta je debela 6 mil in je narisana v plasti NETS. Druge tri črte narišite takole: debelina 32 mil, plast BUSSES; debelina 64, plast SYMBOLS in debelina 100, plast NAMES!
- − Nato v plasti NAMES narišite krog, ki se naj dotika kvadrata v zgornjem desnem vogalu! Njegovo središče je (2500 2500).
- − Risbo opremite s teksti, kot prikazuje slika (ukaz TEXT)!
- − Za isto risbo napišite ukazno (skriptno) datoteko in jo preizkusite! V ukazno datoteko shranimo zaporedje vseh ukazov za opravilo, ki ga želimo izvesti, v našem primeru je to zaporadje ukazov za spodnja grafično sliko. Tvorimo jo lahko na primer s pomočjo programa Beležnica, vendar moramo paziti, da damo imenu priponko '.scr'.

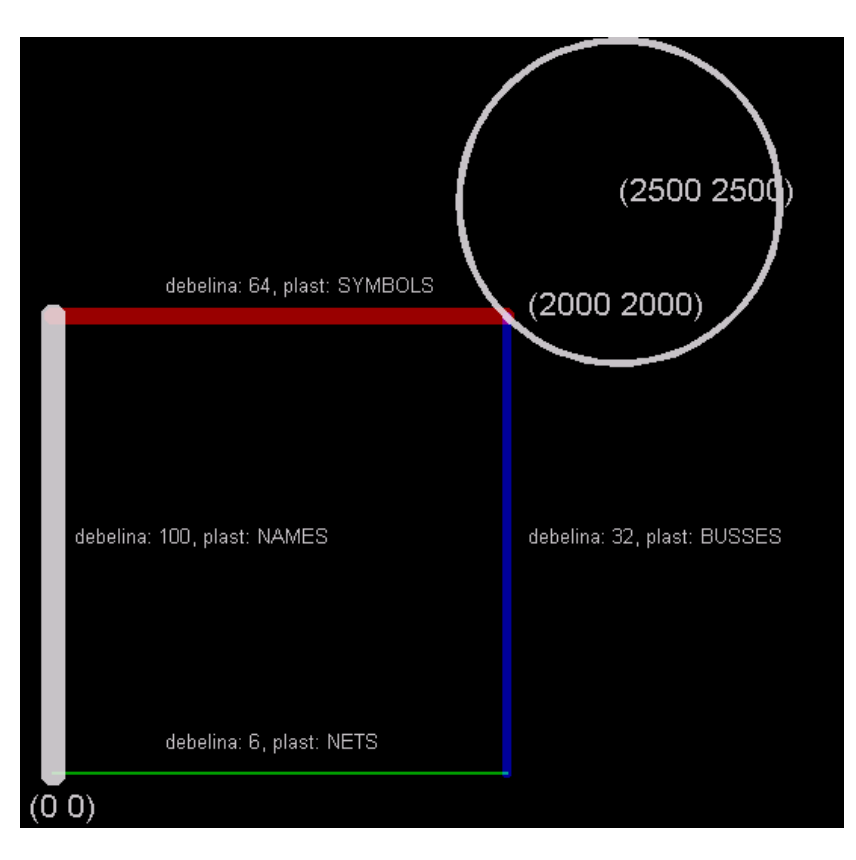

- − Risbo in ukazno datoteko shranite v svojo delovno mapo! Poimenujte jo z imenom na primer: 'Vaja1b\_ImePriimek'!
- − Pri risanju te slike uporabite (seveda na pravilen način) naslednje ukaze: change layer 'layer' change width xx wire  $(x y) (x y)$ change layer busses circle  $(x y) (x y)$ text '(x y)'  $(x y)'$ !

**Postopke za risanje** č**rt, krogov, lokov, …najdemo v poglavju 10 Žice, krogi, loki, pravokotniki in tekst v skripti EAGLE-U**č**benik!** 

## **1. VAJA**

### **c. Vnašanje enostavne elektri**č**ne sheme**

− Narišite električno shemo po spodnji sliki! Uporabite glavo risbe: DIN4\_L (knjižnica 'frames'!

Električno shemo sestavljajo naslednji elementi:

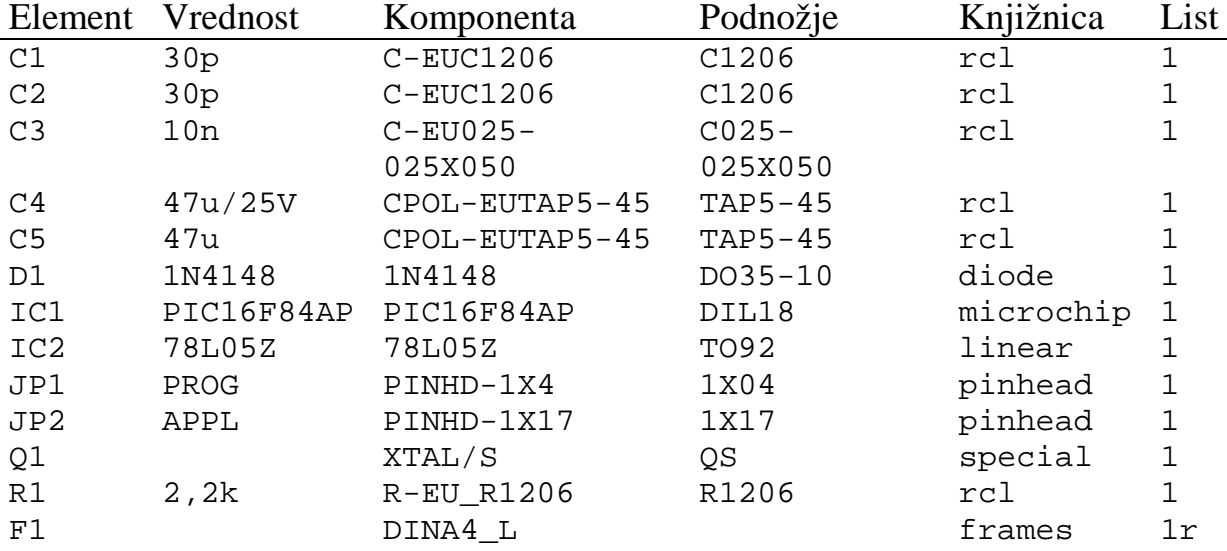

Za nameščanje elementov iz zgornjega spiska uporabite ukaz ADD. Elemente poiščite v ustrezni knjižnici po zgornji tabeli, ki jo v nadzornem oknu odprete s pomočjo ukaza *\Library\Use*.

− Pri kreiranju te električne sheme uporabite naslednje ukaze: GRID (za nastavitev delovne mreže), ADD (za nameščanje elementov), NET (za električno povezovanje), NAME (za preimenovanje elementov – samo v primeru, kadar ime, ki ga dodeli EAGLE ne ustreza), LABEL (nameščanje imen za vodila in signalne povezave), DELETE (za brisanje elementa, če se zmotite), SHOW (za pregledovanje vnesenih elementov), MOVE (za premikanje elementov – urejevanje električne sheme), SMASH (za nameščanje atributov elementov – referenčne oznake in vrednosti), VALUE (za vnašanje vrednosti elementov). Pri imenih za signale DB in DA na vodilu dodajte svoj priimek.

**Postopke za izdelavo elektri**č**ne sheme najdemo v poglavju 12 Risanje elektri**č**ne sheme v skripti EAGLE-U**č**benik!**

− Ko končate električno shemo preverite njeno pravilnost (ERC) in jo shranite v svojo delovno mapo! Poimenujte jo z imenom na primer: 'Vaja1c\_ImePriimek'!

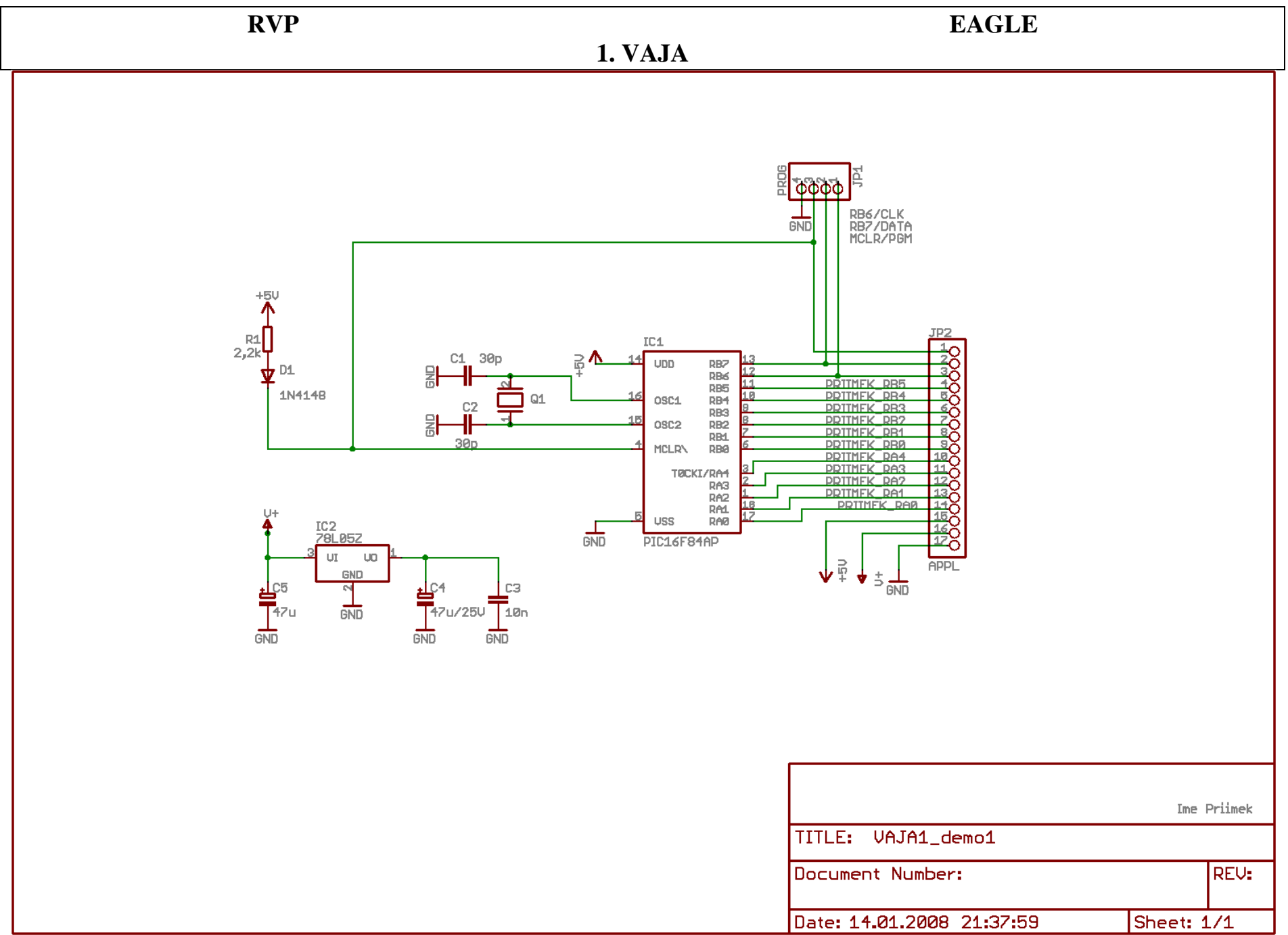